## INTEGRATED TIME AND ATTENDANCE SYSTEM (ITAS):

# **MAXIFLEX EMPLOYEE SETS REMOTE FLAG IN THEIR TIMECARD**

*Role: Employee (with Maxiflex Tour of Duty)*

### **LOGGING IN**

To log into the Integrated Time and Attendance system (ITAS) go to [https://itas.nih.gov.](https://itas.nih.gov/) Click the login button, use your PIV card and pin. If you are exempt from using your PIV card, click the non-PIV login page link. Once logged into ITAS, ensure the **Employee** role is selected.

### **SETTING REMOTE FLAG FOR A MAXIFLEX USER'S TIMECARD**

As an Employee, a user can set their Maxiflex hours to be 'Remote' via the 'Certify Timecard' module. **NOTES:** 

- 1. Leave Approving Official (LAO) or Alternate LAO must add remote eligibility before EMP can make update to the timecard to reflect remote hours.
- 2. The Employee must be in a Maxiflex tour of duty, or they will be unable to set their own hours as 'Remote'.

#### **CERTIFY TIMECARD**

- 3. Login as an 'Employee', ensure that role is active and the user has Maxiflex tour of duty.
- 4. Click 'Certify Timecard'.
- 5. Ensure Regular hours exist and are populated, enter as appropriate if needed.
- 6. Click the square button next to 'Regular', see "*Figure 1*".
- 7. For a remote day, select 'Telework' dropdown to be 'Remote' but do not enter Start/Stop times. see "*Figure 2*".
- 8. Click OK button.
	- a. Expected: Drop down for that day now reflects "Remote".
	- b. Actual: Dropdown set to "None" though change indicator shows "Remote"; should show remote. (This has reported as software bug and will be fixed in upcoming release package).
	- c. If start/stop times are entered after clicking OK/Confirm, the "Remote" dropdown does show as expected.
- 9. Click OK on confirmation page.

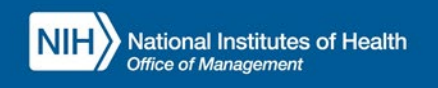

10. Visually verify that 'Remote' is now showing for pertinent days. The telework type will also show as 'Remote'.

**Office of** 

あの色

Human **Resources** 

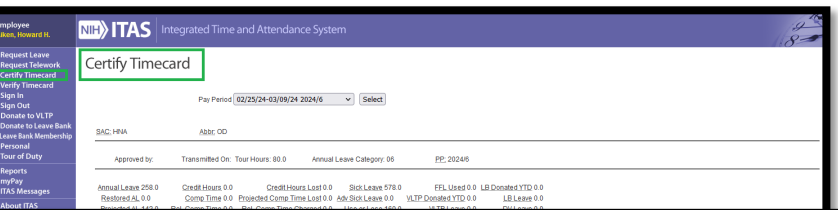

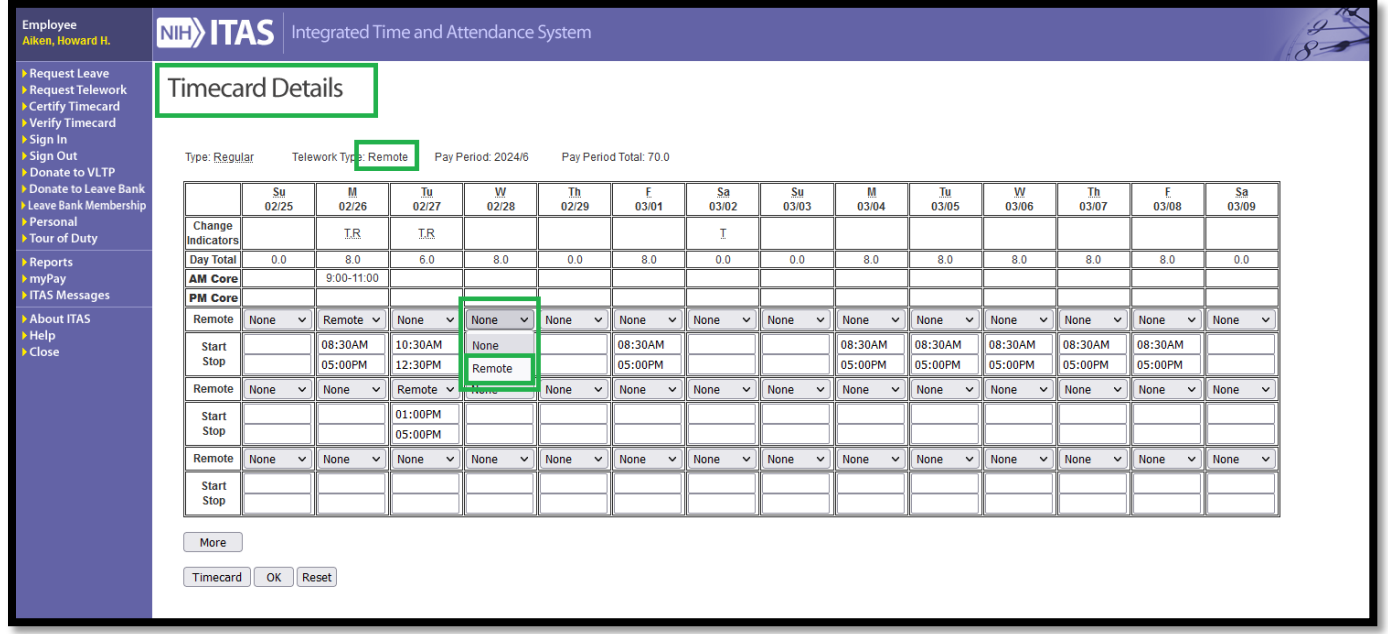

*Figure 2: Timecard Details screen, select 'Remote' for pertinent days and verify Telework Type shows as 'Remote'*

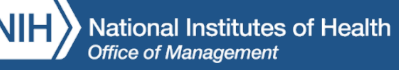